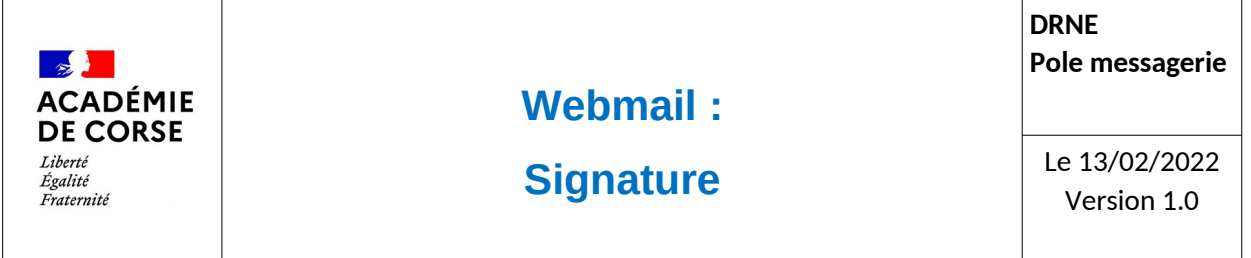

Le rectorat met à disposition de l'ensemble du personnel une adresse académique et assure sa consultation et sa disponibilité.

## **Présentation**

La DRNE a fait le choix de moderniser son Webmail académique en utilisant « Convergence » de la suite de Oracle « Messaging ». Ce nouveau Webmail permet de mettre à jour notre système de messagerie et de proposer des outils supplémentaires. Vous trouverez dans ce document une de ces nouvelles fonctionnalités qui vous permettra de mettre une signature sur vos messages.

## **Prérequis.**

Avant de commencer, il faut vérifier :

- 1. Que vous disposez d'une adresse mail académique.
- 2. Que vous ayez un accès a internet
- 3. Que vous disposer d'un navigateur web récent(Firefox, Chrome, Safari, Opéra).

## **Connexion.**

Le webmail est disponible à l'adresse :

[https://webmail.ac-corse.fr](https://webmail.ac-corse.fr/) (temporairement https://messagerie.ac-corse.fr)

il faut ensuite saisir votre identifiant et mot de passe de messagerie :

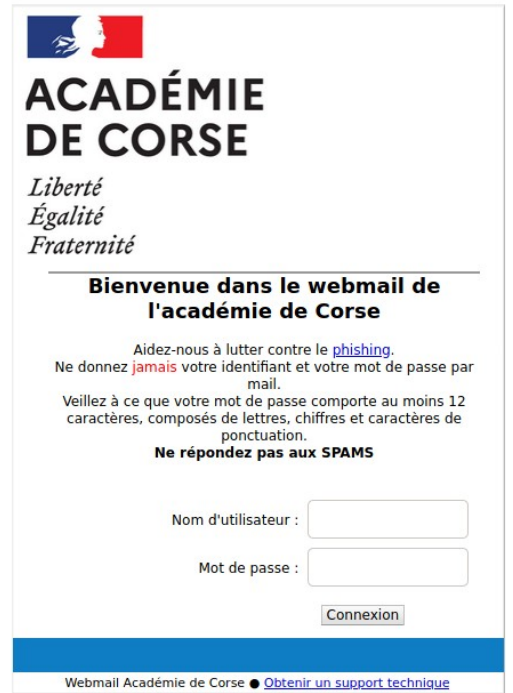

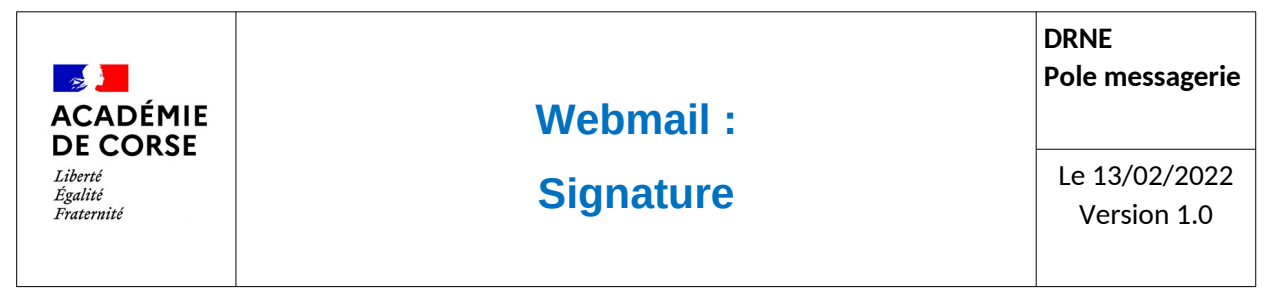

## **Signature**

L'accès au module de « Signature » se fait via le menu d'options :

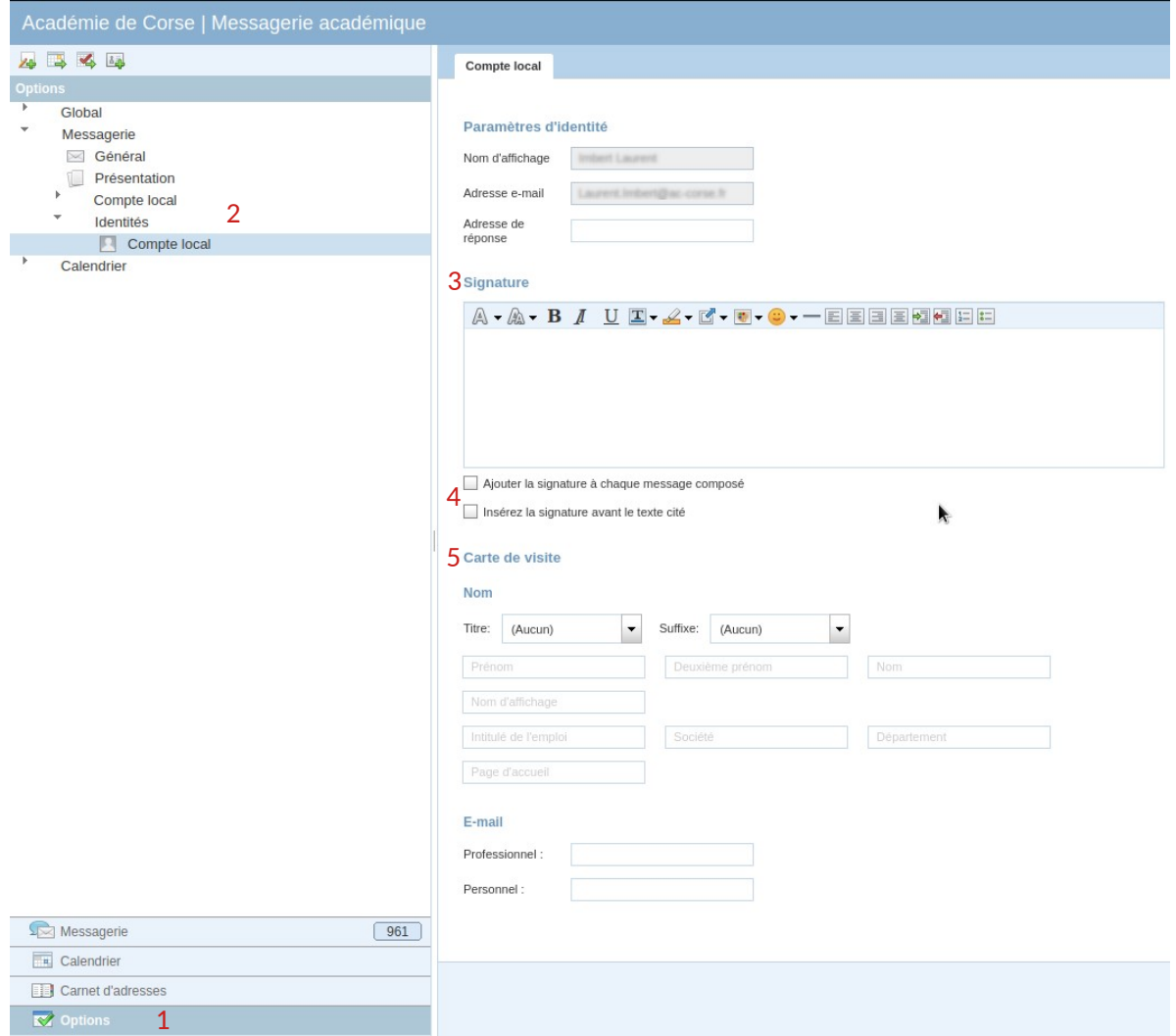

- 1. Sélectionner le menu « Options ».
- 2. Sélectionner « Compte local » dans l'arborescence (Messagerie→Identités→ Compte local).
- 3. Remplir le champs signature. Vous pouvez mettre en forme votre signature à l'aide de la barre de menu et ajouter des images qui ne doivent être supérieur à 20Ko
- 4. Choisir comment vous voulez afficher la signature
- 5. Carte de visite est une option à éviter car elle alourdi votre mail.